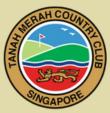

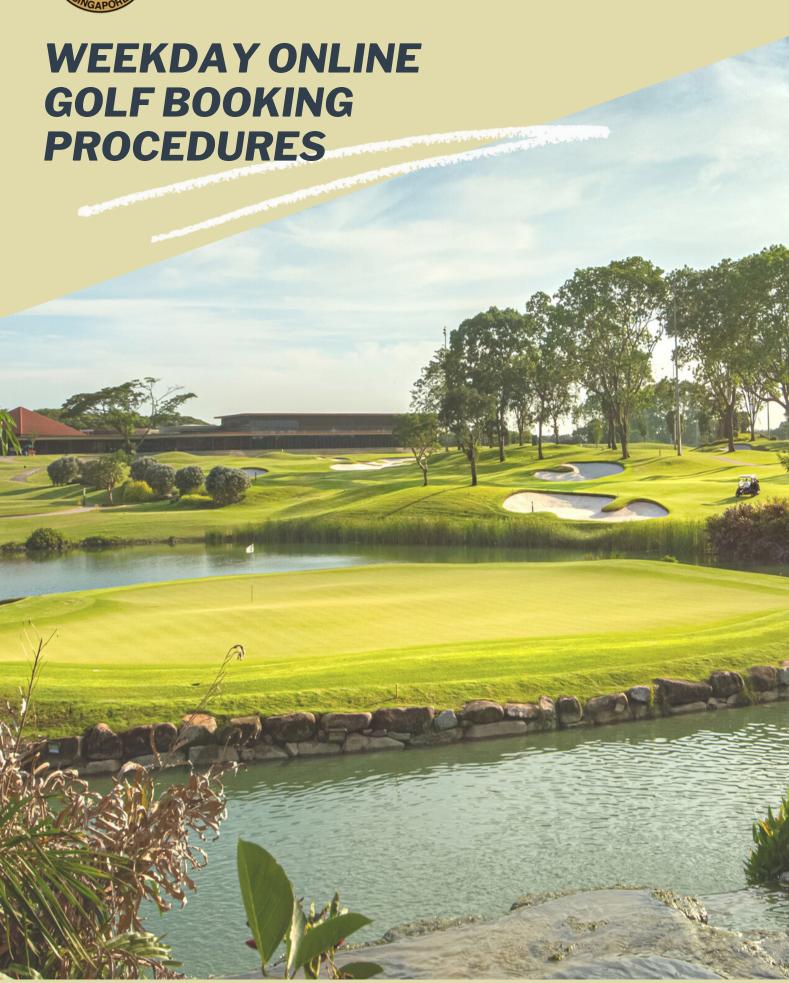

# STEP BY STEP

# Week Day Golf Booking Guide

### STEP 1

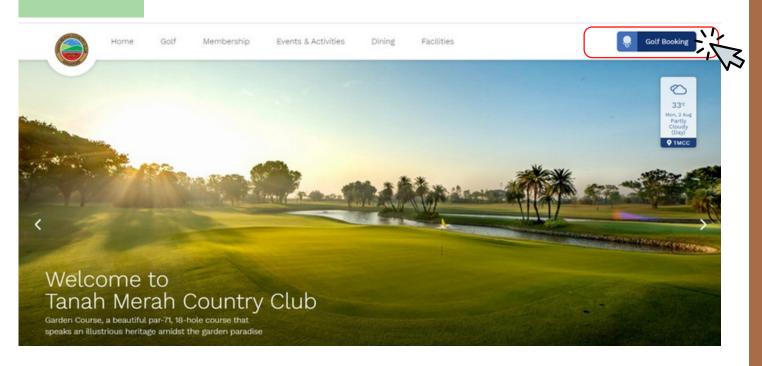

Click on 'Golf Booking' b to access "Members' Login (Golf Booking) page.

## STEP 2

### Members Home

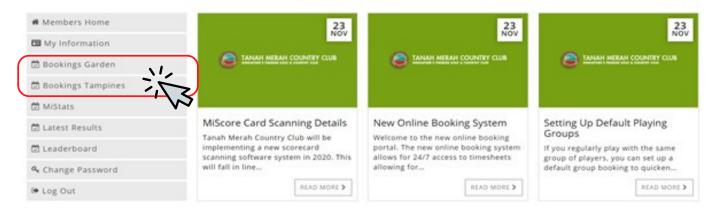

Depending on your preferred golf course, select 'Bookings Garden' or 'Bookings Tampines' on the dashboard to commence the booking process.

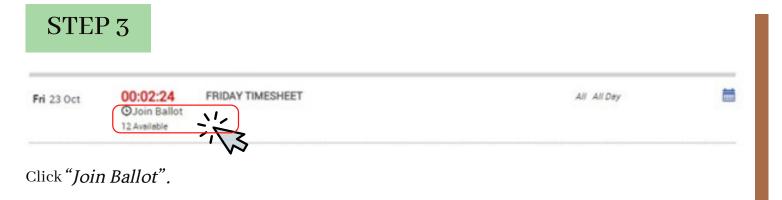

## STEP 4

You are in the ballot to access the timesheet.

Please do not leave this page. If you open another browser window you may lose your position in the queue.

# Opens in 00:01:34

Once you have successfully joined the Ballot, please wait for timesheet to open. Please do not leave the page while it is loading.

### Note:

Please wait approximately five (5) seconds before the timesheet opens, Members who have successfully entered the 'Waiting Room' will receive a queue number, which is randomly allocated by the system.

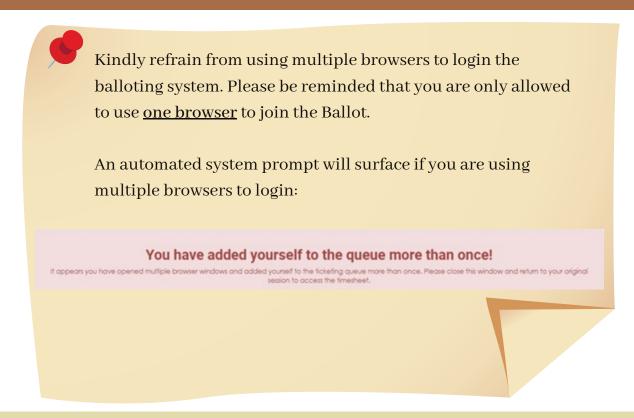

### STEP 5

Due to heavy demand you have been placed in a queue.

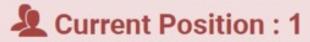

Approximate Slots Available: ~12

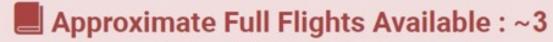

You will be automatically redirected to the booking page when your position reaches zero.

When the timesheet opens, five (5) members will be redirected to the timesheet page and all others will receive their queue number, which will indicate their "Current Position".

As one member exits the booking page, your queue number (current position) will be reduced by one, and when your queue number (current position) reaches zero, you will be automatically redirected to the timesheet page.

### STEP 6

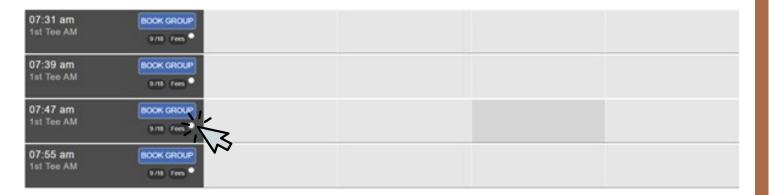

Select preferred tee time by clicking 'Book Group'. This button appears only on available tee time.

## STEP 7

#### **Booking for GARDEN COURSE** CANCEL 1st Tee PM 12:47 Seconds remaining until reservation terminates 151 S PLAYER 3 & A PLAYER 4 Replayer 1 \$0.00 PLAYER 2 Q Find Playe \* Chia Type Name Q Find Playe (20.6) \$0.00 Member with Trolley Number of Holes: 18 Holes Chia - Minimum number of players to book is 3. Select Partners Add Guest Q SEARCH First Name Home Club Select Club Gender CHS/SGA Number E CLEAR + ADD Handicap Index

Complete the fields and click on 'Confirm Booking'.

 $\ \, \text{Upon clicking on '} \textit{Confirm Booking'}, \text{your name will be shown on the overview as follows:}$ 

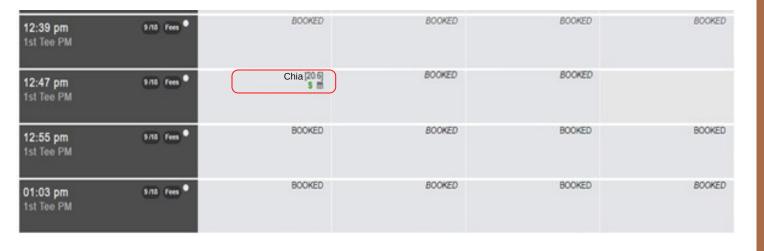

In the event that the preferred tee time or all flights are taken, members can register to the waiting list by clicking on the 'Waiting List' button

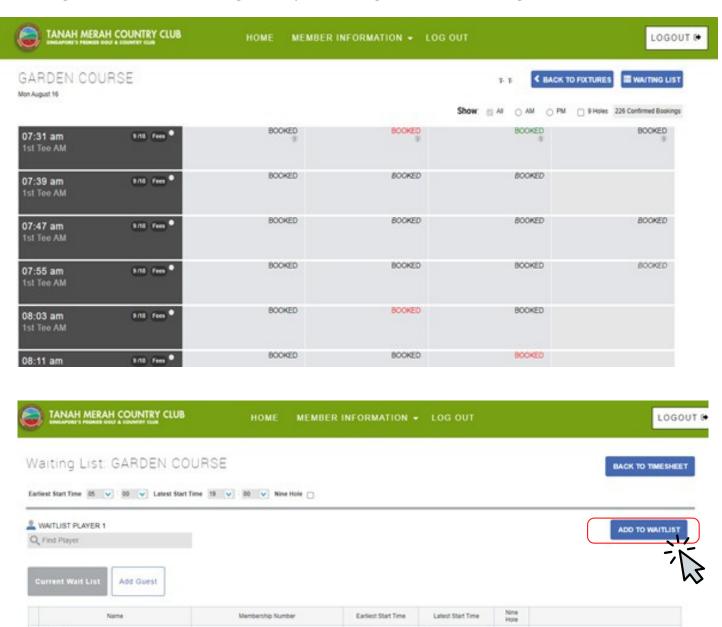

Your name will automatically be registered. Select 'Add to Waitlist' to confirm.

Adjust timing for preferred session of play as below:

- 05:00 10:00hrs for AM session
- 12:00 15:00hrs for PM session

Please note that if you have existing booking, you will not be able to add your name in the waiting list.

07:30

09:30

No

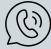

Golf Office staff will contact members from the waitlist according to their queue number whenever a flight is available.